# **Erste Schritte**

WIKI´s machen Spass, aber manch einer hat wenig oder keine Erfahrung damit! In der Folge lesen Sie eine Kurzanleitung für unsere Encyclopaedia myocentrica, und es lohnt sich, denn die Bedienung entspricht der von anderen WIKI´s. Haben Sie also unser System einmal verstanden, so sind Sie auch gleich fit für das Wikipedia, oder andere Großprojekte! Und schwierig ist das nun wirklich nicht!

### Registrierung

Nicht registrierte Gäste haben nur Leserechte. Bitte registrieren Sie sich im System mit Ihrer gültigen Emailadresse, denn Sie erhalten dann eine Email mit Ihrem Passwort. Mit Benutzernamen und Passwort können Sie sich einloggen. Sie können Ihr Passwort unter "Benutzerprofil" unten rechts ändern. Nach der Registrierung sind Sie während der Aufbauphase zunächst der Gruppe "Leser" zugeteilt und haben vorerst nur Schreibrechte im Bereich "Erste Schritte" und "Planung". In "Erste Schritte können Sie helfen, diese Kurzanleitung mit Ihren Erfahrungen zu bereichern, in "Planung" können Sie Vorschläge zur Erweiterung der Encyclopädia myocentrica machen. Die registrierten Benutzer werden regelmäßig überprüft und erhalten g.g.F. erweiterte Schreibrechte, in so fern die Anmeldung unter dem richtigen Namen erfolgte, so dass die Person erkennbar ist. Schreibrechte auf der Startseite der Encyclopaedia myocentrica stehen nur Administratoren zu.

### Abonnement

Sie können sich auf ganz einfache Weise über Neuerungen in dieser Enzyklopädie informieren lassen, wenn Sie über einen RSS-Reader verfügen. Dieser ist in vielen Emailprogrammen integriert. Klicken Sie ganz unten links hierfür auf die Schaltfläche "RSS XML-Feed".

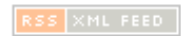

### Navigation

Links, welche zu existierenden Seiten führen, sind grün. Links, die zu noch nicht angelegten Seiten führen, sind rot. Solche roten Links sind die beste Möglichkeit, um die Struktur der Encyclopaedia myocentrica vorzugeben. Klicken Sie auf ein rotes Link, erscheint die Meldung "Diese Seite ist noch nicht angelegt". Besitzen Sie Schreibrechte in diesem Bereich der Enzyklopädie, so finden Sie unten links den Befehl

Seite anlegen

Oben, unter der Titelzeile, finden Sie Ihre zuletzt besuchten Links, darunter eine Zeile mit der Adresse in der Struktur, an der Sie sich gerade befinden. Durch klicken auf eine der höheren Ebenen (weiter links) kehren Sie dorthin zurück.

### Seiten anlegen/verändern

Führt ein Link (rote Farbe) zu einer Seite, welche noch nicht existiert, so finden Sie unten links den Befehl "Seite anlegen", insofern Sie die entsprechenden Schreibrechte besitzen. Besteht die Seite bereits (Link in grüner Farbe), finden Sie, die Schreibrechte vorausgesetzt, statt dessen den Befehl

Diese Seite bearbeiten

Nach Klicken dieses Befehls öffnet sich ein Editor, welcher es Ihnen erspart, Formatierungsbefehle auswendig zu lernen. Ein Klick auf einen der Knöpfe oben am Editor fügt automatisch den Befehlszeichensatz in den Text ein und markiert den Platzhaltertext dazwischen.

===== Level 2 Überschrift =====

Sie brauchen nur los zu tippen, bzw. einen zuvor kopierten Text einzufügen. Ein Formatierungsbefehl wird eröffnet und geschlossen, die dazwischen liegenden Zeichen erscheinen dann entsprechend formatiert, wenn "Vorschau" oder "Speichern" geklickt wurde. Alternativ kann man auch zuerst den zu formatierenden Text auswählen und dann den entsprechenden Befehl klicken und es werden automatisch die Formatierungszeichen vor und nach dem Text eingefügt.

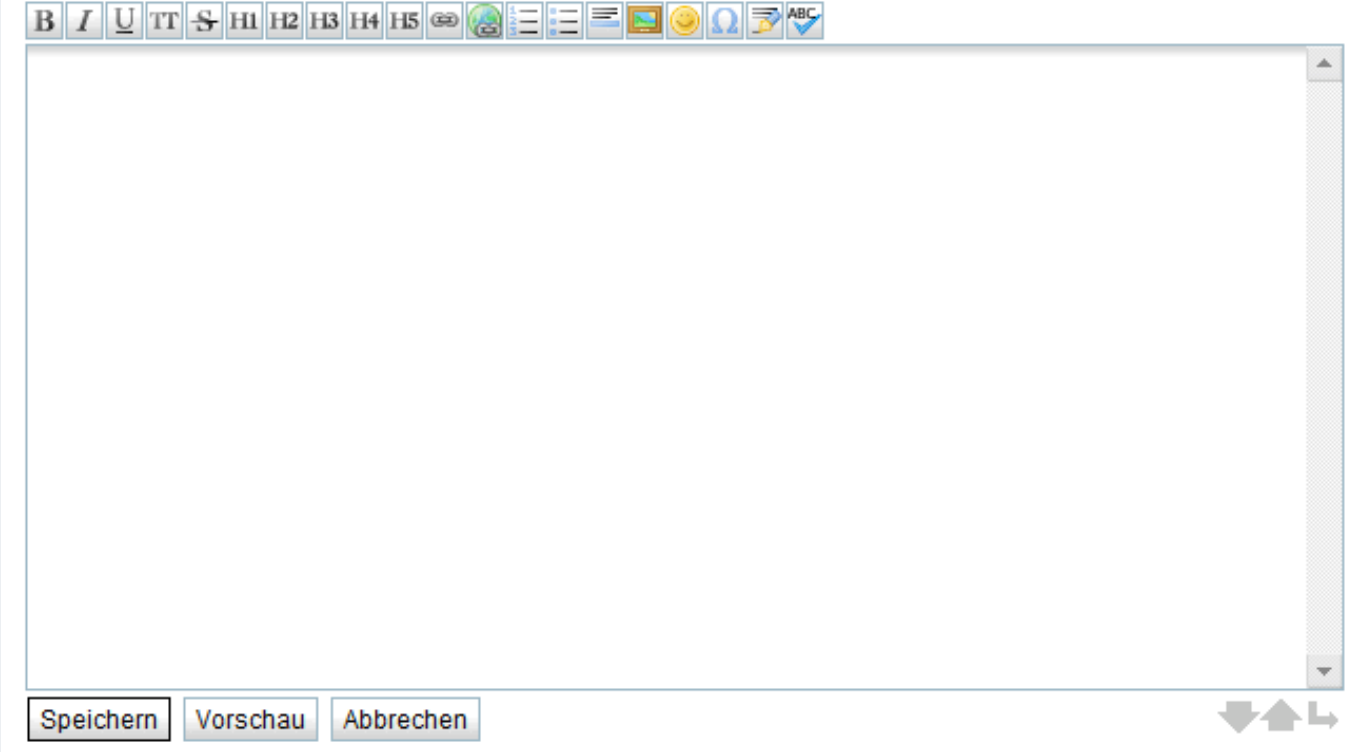

Verwenden Sie die Überschriftsformate

 $HI$   $M2$   $H3$   $H4$   $H5$ 

um Ihren Text übersichtlicher zu gestalten und automatisch ein Inhaltsverzeichnis für Ihre Seite erstellen zu lassen, wie Sie es auf dieser Seite rechts oben sehen! Sie können sich alle Formatierungsmöglichkeiten unter [syntax](http://www.myozentrik.de/wiki/doku.php/wiki/syntax) (in Englisch) anzeigen lassen.

Externe Links verweisen auf Seiten auf einem anderen Server. Ein Klick auf den entsprechenden Knopf fügt eine Befehlszeile ein:

[[http://example.com|Externer Link]]

Ersetzen Sie die Adresse links vom vertikalen Strich und geben Sie rechts neben dem vertikalen Trenner den Namen des Links ein, so, wie er auf der Seite angezeigt werden soll.

[[http://info.myozentrik.de|Myozentrische Enzyklopädie]]

⊪

#### **Myozentrische Enzyklopädie**

Verwenden Sie vor Ihren ersten Einträgen zur Eingewöhnung einfach unseren [Spielplatz,](http://www.myozentrik.de/wiki/doku.php/playground/playground) dort müssen Sie

keine Sorge haben, womöglich etwas falsch zu machen und können nach Herzenslust experimentieren!

### Neue Seite einbinden

Eine neue Seite wird am einfachsten auf folgende Weise angelegt und in die Navigationsstruktur eingebunden:

#### **1. Internen Link auf eine noch nicht vorhandenen Seite setzen**

Mitdem Editor-Befehl "Interner Link" **Fügt man einen internen Link ein. Der Befehl generiert einen** Eintrag mit dem entsprechenden Befehlssatz und einem markierten Platzhaltertext, denn man mit der Tastatureingabe überschreibt.

Hierbei müssen die Namensräume beachtet werden! Namensräume werden durch Doppelpunkte hierarchisch gegliedert. Namensräume sind wie Ordner und helfen, das WIKI zu strukturieren, weil nicht alle Einträge im gleichen Verzeichnis liegen. Bei falscher Verwendung können sie aber auch ein Durcheinander verursachen! Daher muss man sich mit diesem Konzept vor dem Anlegen einer neuen Seite vertraut machen. Beispiel:

- Die Eingabe von "Neu" anstelle des markierten Platzhaltertextes erstellt ein Link zu einer Seite mit Namen "Neu" in der bestehenden Ebene.
- Die Eingabe von "tens:Neu" führt zu einem Link zu einer Seite mit Namen "Neu" im Namensraum (Unterverzeichnis) TENS. Aber Achtung: Befindet sich die Seite, in die man dieses Link einträgt, bereits im Namensraum "TENS", so wird ein neuer Namensraum "TENS:TENS" erstellt! Namensräume brauchen also nur eingegeben werden, falls auf Unterverzeichnisse verwiesen werden soll.
- Die Eingabe von "elektrodenanlage:Neu" setzt auf einer Seite, welche im Namensraum "TENS" liegt, ein Link zu einer Seite mit Namen "Neu" im Namensraum "Elektrodenanlage" unter "TENS".

#### **2. Neue Seite anlegen**

Dies geschieht, wie oben beschrieben, indem man den Link anklickt. Führt er zu einem Namensraum, in dem man Schreibrechte hat, so sieht man links unten den Befehl "Seite anlegen". Falls dieser Befehl nicht sichtbar ist, verfügt man nicht über die nötigen Rechte.

Bitte beachten: Wenn Sie einen neuen Link zu einem Namenraum angeben, in dem Sie keine Schreibrechte haben, können Sie dort dann die Seite nicht anlegen! Jedoch kann der Link jederzeit korrigiert werden.

### Seite Löschen

Eine Seite wird einfach gelöscht, indem "Seite bearbeiten" gewählt wir, aller Inhalt entfernt wird und die leere Seite abgespeichert wird.

### Namensraum löschen

Ein Namensraum wird gelöscht, indem alle darin enthaltenen Seiten gelöscht werden

### Seite wiederherstellen

Bei wichtigen Änderungen von Seiten bleiben die vorherigen Versionen erhalten und können leicht wiederhergestellt werden. Haben Sie z. B. eine Seite verändert und dabei versehentlich Fehler eingebracht, so würden diese bereits mit dem Befehl "Vorschau" sichtbar. Haben Sie die Seite aber bereits abgespeichert, so lässt sich die vorherige Version wieder herstellen, indem Sie am Ende der Seite "ältere Versionen" wählen. Sie erhalten dann eine Auflistung aller gespeicherten Versionen dieser Seite. Zur

Wiederherstellung wählen Sie einfach die gewünschte Version, klicken auf "Seite bearbeiten" und dann auf "Speichern". Sie erhalten eine Warnung, dass Sie dabei sind, die aktuelle Version durch eine frühere zu ersetzen und bekommen die Unterschiede eingeblendet. Setzen Sie den Speichervorgang fort oder bringen Sie die erwünschten Änderungen ein und speichern dann die Seite ab.

## Grafiken einbinden

Ein Bild ersetzt Tausend Worte - manchmal, jedenfalls! Klicken Sie auf den Editor-Befehl "Bilder und andere Dateien hinzufügen".

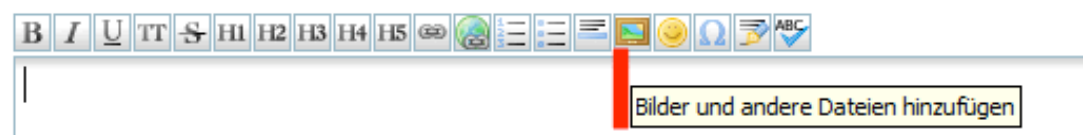

Ein Fenster öffnet sich, in dem Sie rechts oben die Datei auf Ihrer Festplatte auswählen können, die Sie hochladen möchten. Darunter der Befehl zum Hochladen. Links daneben können Sie einen anderen Namen eingeben, unter dem das Bild auf dem Server abgelegt werden soll. Klicken Sie das Kästchen darunter nur, wenn Sie dabei eine vorhandene gleichnamige Datei überschreiben möchten.

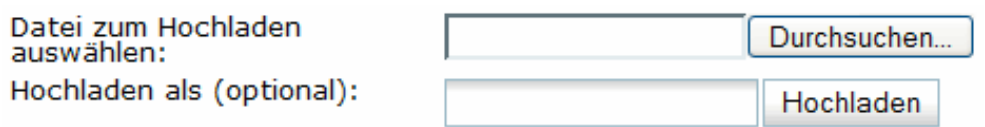

Bestehende Datei überschreiben

Sobald die Übertragung beendet ist, erscheint das Bild darunter im Fenster. Durch Klicken auf das Symbol ganz rechts neben den Dateiinformationen kann die Datei wieder vom Server gelöscht werden. Klicken Sie nun einfach auf das Bildchen, um es an der Position des Cursors in den Text einzufügen. Wenn Sie nicht darauf klicken, wird statt dem Bild selbst ein Link in den Text eingefügt, mit dem der Leser die Bilddatei downloaden kann. Das Einbinden von Grafikdateien in den Text ist nur mit .jpg, .gif und .png Dateitypen möglich. Bitte achten Sie darauf, dass die Größe der Datei auf das benötigte Maß reduziert ist und keine übermäßig großen Dateien hochgeladen werden, denn es besteht eine Größenbegrenzung für hochladbare Dateien.

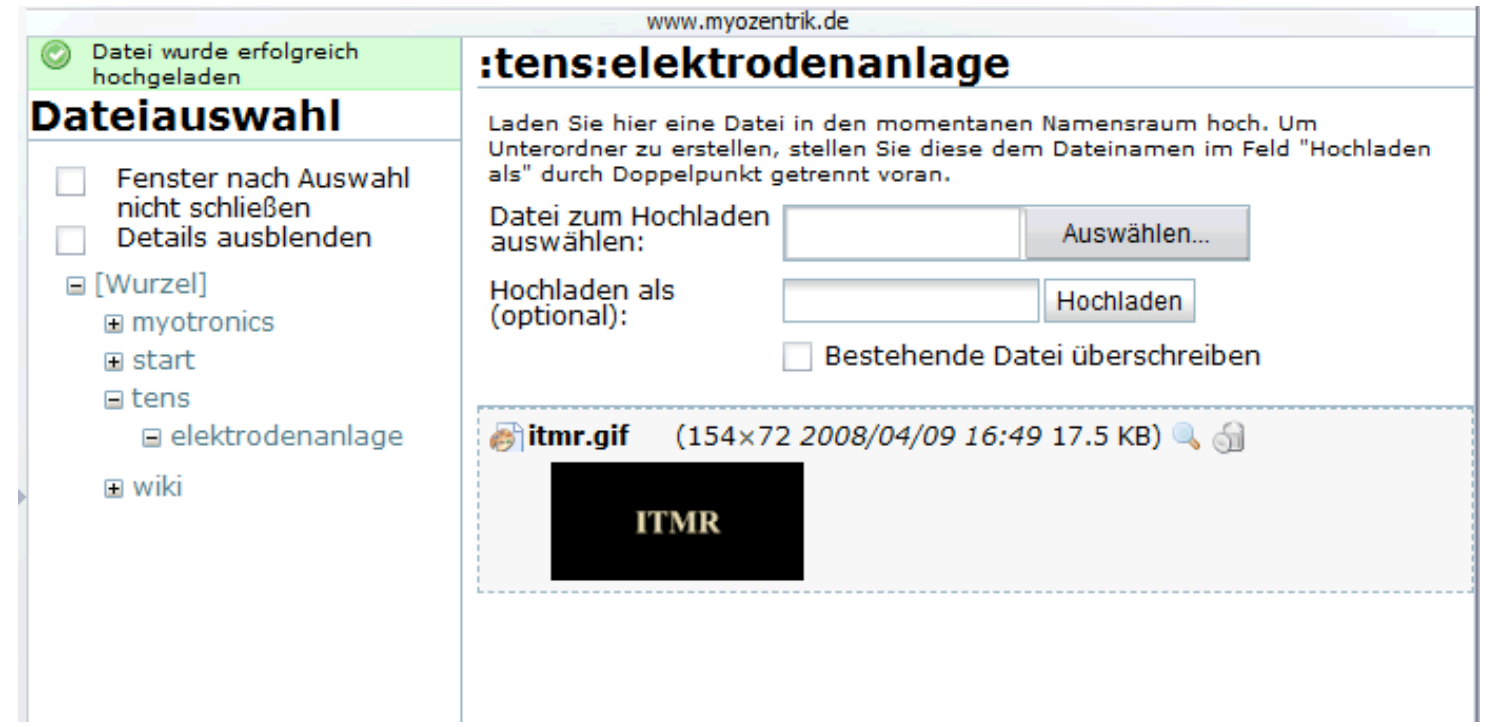

start/erste\_schritte.txt · Zuletzt geändert: 2008/05/18 20:57 von schoettl